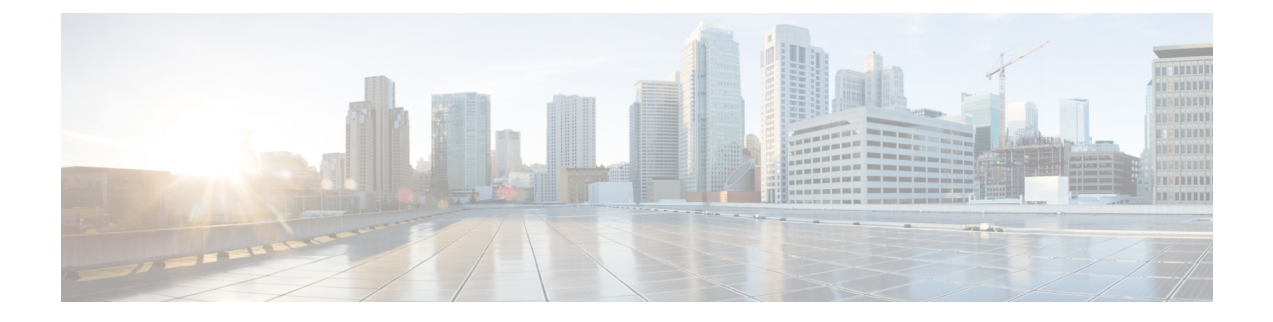

# **Configuring Mobility**

- [Configuring](#page-0-0) Mobility Controller, on page 1
- [Configuring](#page-6-0) Mobility Agent, on page 7

# <span id="page-0-0"></span>**Configuring Mobility Controller**

# **Configuring Converged Access Controllers**

## **Creating Peer Groups, Peer Group Member, and Bridge Domain ID (CLI)**

#### **Before you begin**

- On the mobility agent, you can only configure the IP address of the mobility controller.
- On the mobility controller, you can define the peer group and the IP address of each peer group member.

#### **SUMMARY STEPS**

- **1. wireless mobility controller**
- **2. wireless mobility controller peer-group** *SPG1*
- **3. wireless mobility controller peer-group** *SPG1* **member ip** *member-ip-addr* **public-ip** *public-ip-addr*
- **4. wireless mobility controller peer-group** *SPG1* **member ip** *member-ip-addr* **public-ip** *public-ip-addr*
- **5. wireless mobility controller peer-group** *SPG2*
- **6. wireless mobility controller peer-group** *SPG2* **member ip** *member-ip-addr* **public-ip** *public-ip-addr*
- **7. wireless mobility controller peer-group** *SPG1* **bridge-domain-id** *id*

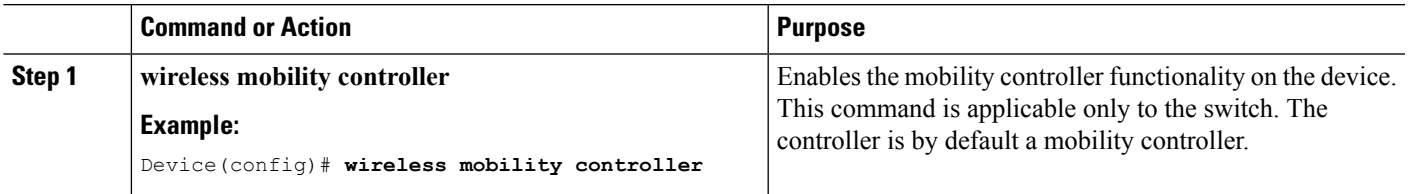

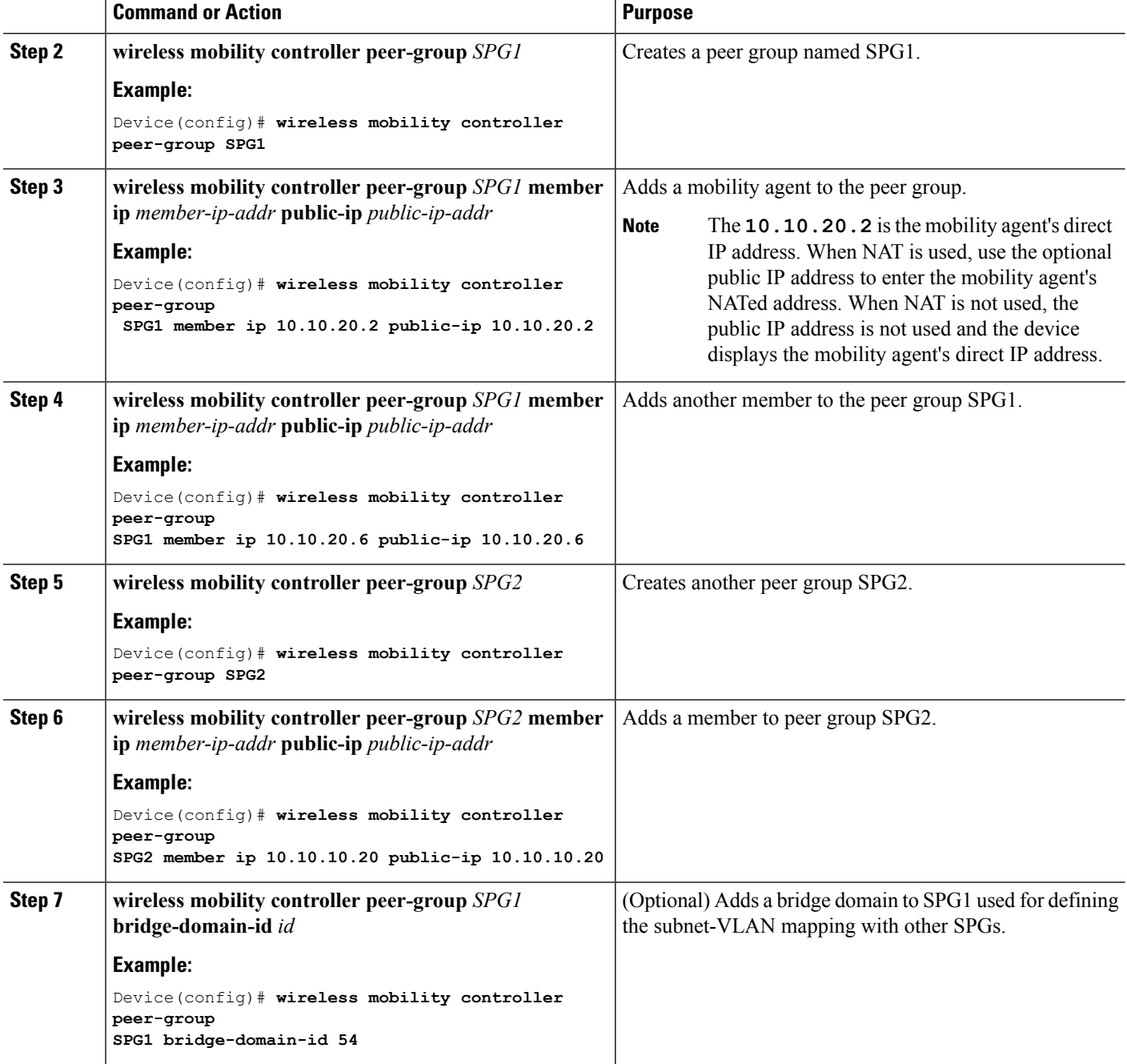

#### **Example**

This example shows how to create peer group and add members to it:

```
Device(config)# wireless mobility controller
Device(config)# wireless mobility controller peer-group SPG1
Device(config)# wireless mobility controller peer-group SPG1
Device(config)# wireless mobility controller peer-group SPG1 member ip 10.10.20.2 public-ip
```
Ш

```
10.10.20.2
Device(config)# wireless mobility controller peer-group SPG1 member ip 10.10.20.6 public-ip
10.10.20.6
Device(config)# wireless mobility controller peer-group SPG2
Device(config)# wireless mobility controller peer-group SPG2 member ip 10.10.10.20 public-ip
10.10.10.20
Device(config)# wireless mobility controller peer-group SPG1 bridge-domain-id 54
```
### **Configuring Local Mobility Group (CLI)**

Configuration for wireless mobility groups and mobility group members where the mobility group is a group of MCs.

#### **Before you begin**

MCs can belong only to one mobility group, and can know MCs in several mobility groups.

#### **SUMMARY STEPS**

- **1. wireless mobility group name** *group-name*
- **2. wireless mobility group member ip** *member-ip-addr* **public-ip** *public-ip-addr*
- **3. wireless mobility group keepalive interval** *time-in-seconds*
- **4. wireless mobility group keepalive count** *count*

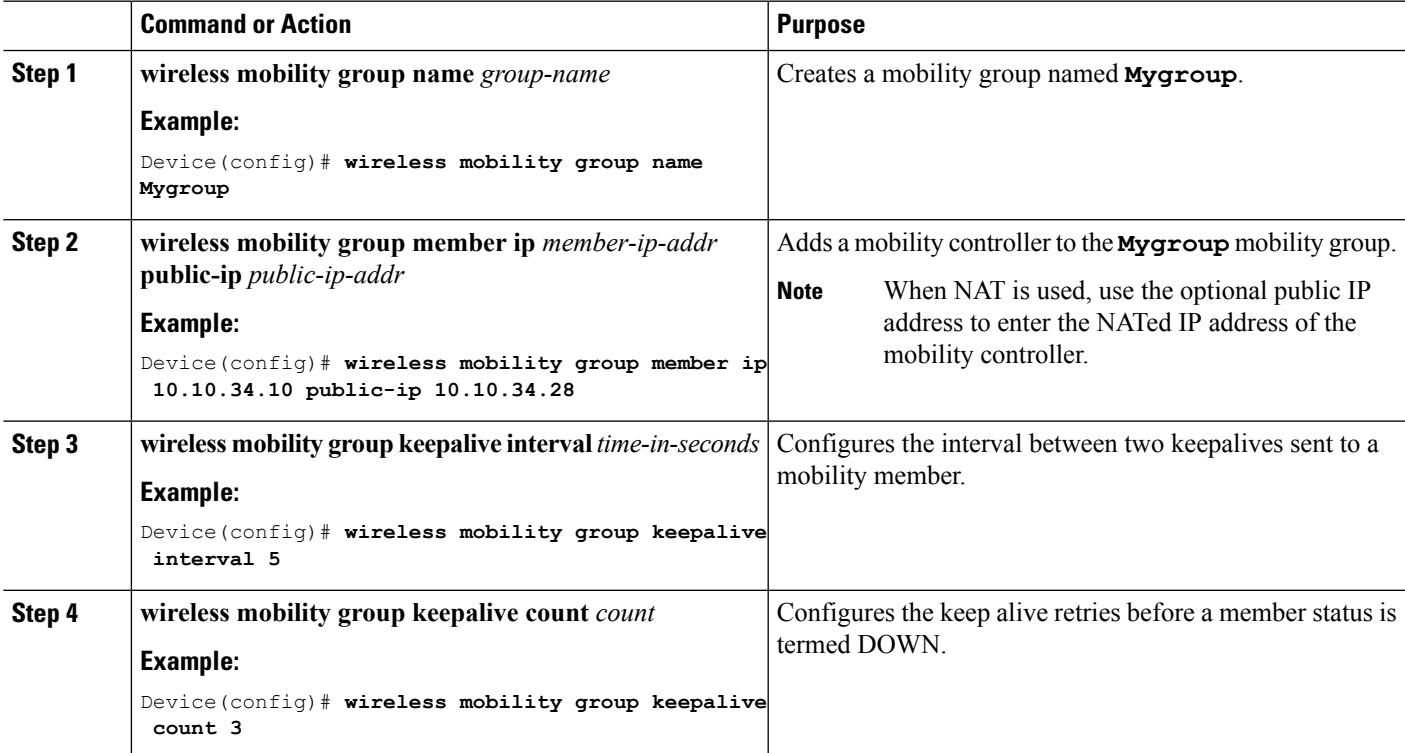

#### **Example**

```
Device(config)# wireless mobility group name Mygroup
Device(config)# wireless mobility group member ip 10.10.34.10 public-ip 10.10.34.28
Device(config)# wireless mobility group keepalive interval 5
Device(config)# wireless mobility group keepalive count 3
```
#### **Adding a Peer Mobility Group (CLI)**

#### **Before you begin**

MCs belong to only one group, and can know MCs in several groups.

#### **SUMMARY STEPS**

**1. wireless mobility group member ip** *member-ip-addr* **public-ip** *public-ip-addr* **group** *group-name*

#### **DETAILED STEPS**

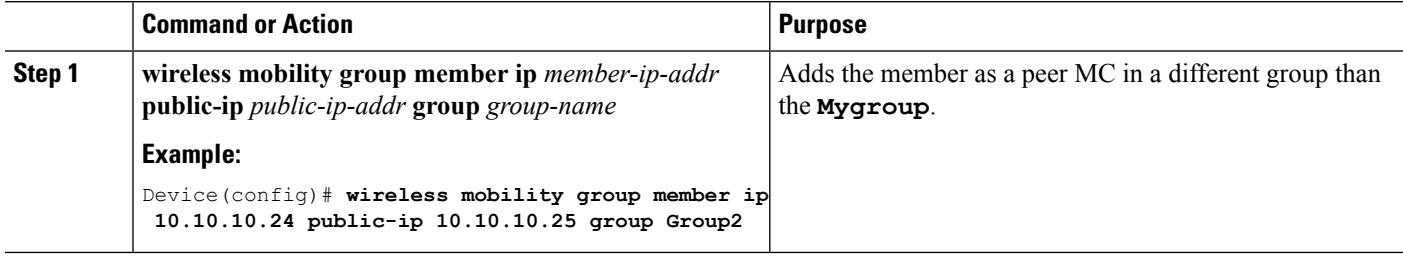

## **Configuring Optional Parameters for Roaming Behavior**

Use this configuration to disable the sticky anchor. This command can also be used, if required, between all MA's and MC's where roaming is expected for the target SSID.

#### **SUMMARY STEPS**

- **1. wlan open21**
- **2. no mobility anchor sticky**

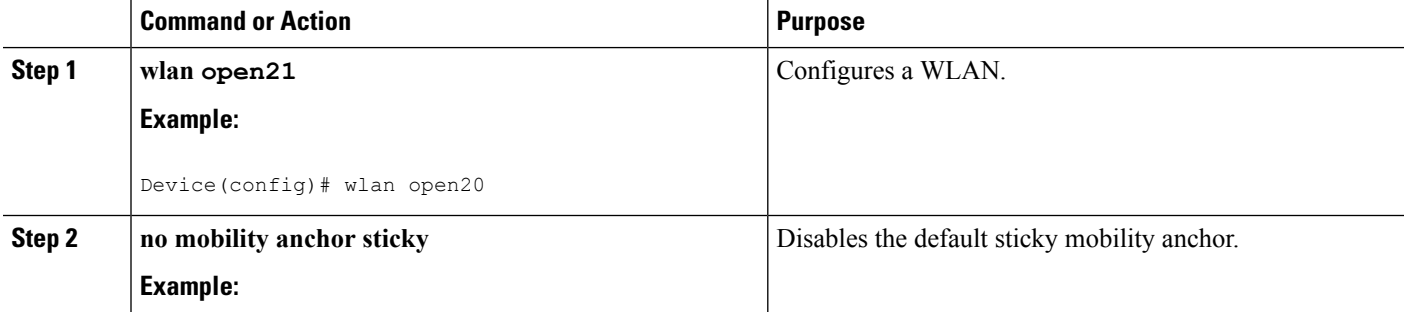

Ш

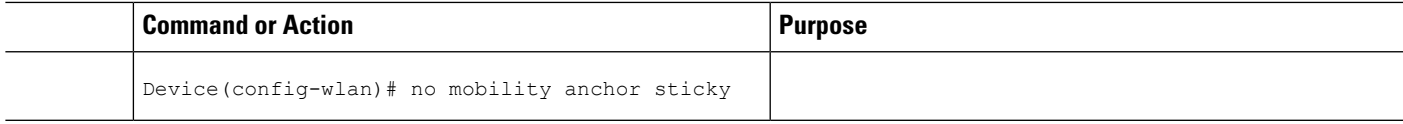

#### **Example**

Device(config)# wlan open20 Device(config-wlan)# no mobility anchor sticky

## **Pointing the Mobility Controller to a Mobility Oracle (CLI)**

#### **Before you begin**

You can configure a mobility oracle on a known mobility controller.

#### **SUMMARY STEPS**

- **1. wireless mobility group member ip** *member-ip-addr* **group** *group-name*
- **2. wireless mobility oracle ip** *oracle-ip-addr*

#### **DETAILED STEPS**

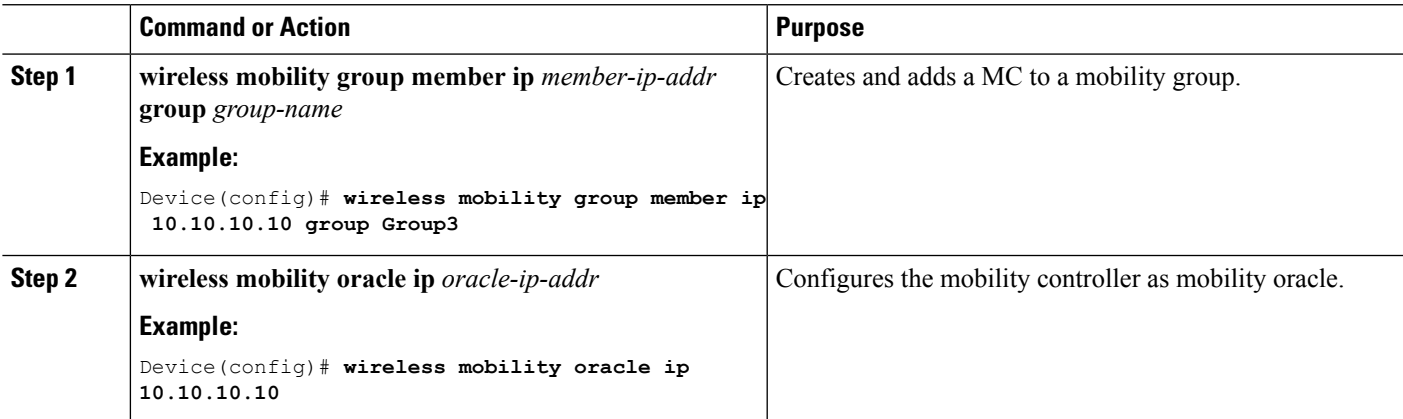

#### **Example**

Device(config)# **wireless mobility group member ip 10.10.10.10 group Group3** Device(config)# **wireless mobility oracle ip 10.10.10.10**

## **Configuring Guest Controller**

A guest controller is used when the client traffic is tunneled to a guest anchor controller in the demilitarized zone (DMZ). The guest client goes through a web authentication process. The web authentication process is optional, and the guest is allowed to pass traffic without authentication too.

Enable the WLAN on the mobility agent on which the guest client connects with the mobility anchor address of the guest controller.

On the guest controller WLAN, which can be Cisco 5500 Series WLC, Cisco WiSM2, or Cisco 5700 Series WLC, configure the IP address of the mobility anchor as its own IP address. This allows the traffic to be tunneled to the guest controller from the mobility agent.

With Cisco 5700 Series WLC as the guest anchor controller and Cisco 5500 Series WLC or Cisco WiSM2 as export foreign controller, the guest user role per user is not supported on the Cisco 5700 Series WLC. **Note**

#### **SUMMARY STEPS**

- **1. wlan** *wlan-id*
- **2. mobility anchor** *guest-anchor-ip-addr*
- **3. client vlan** *vlan-name*
- **4. security open**

#### **DETAILED STEPS**

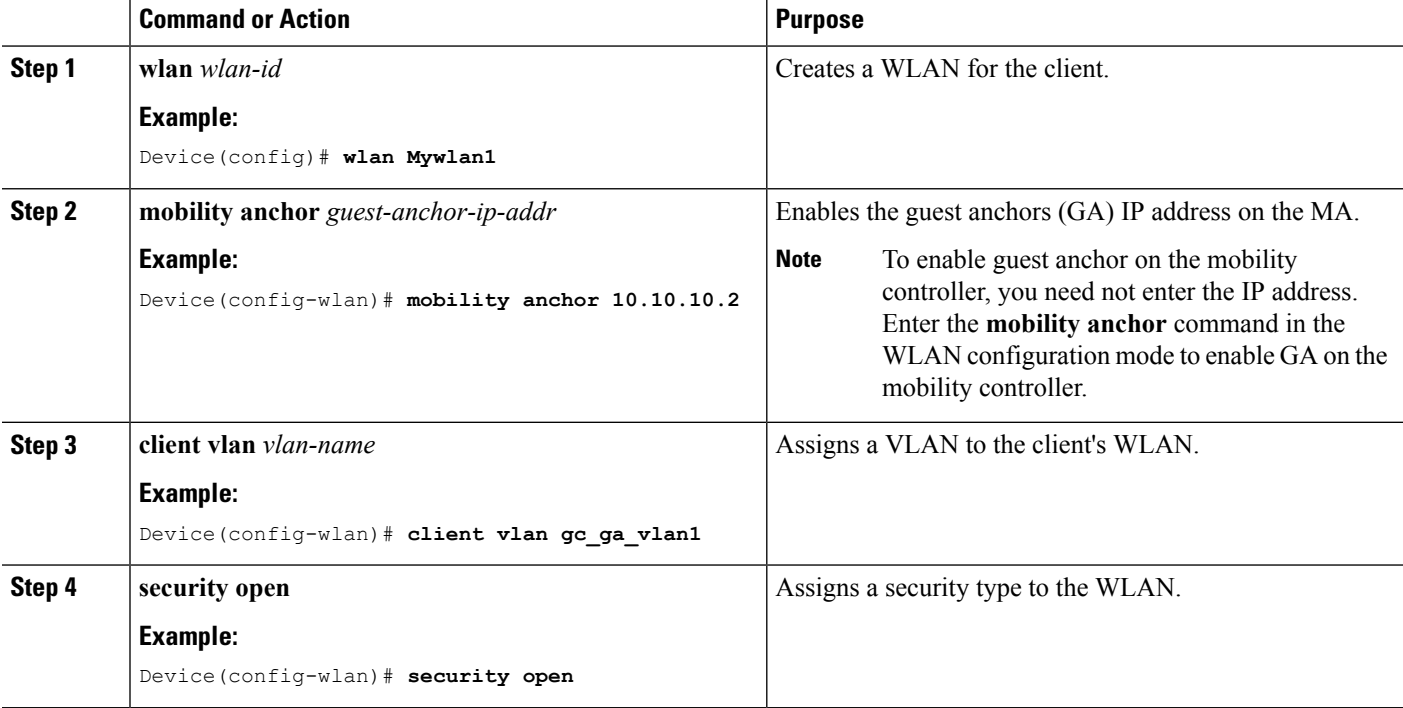

#### **Example**

```
Device(config)# wlan Mywlan1
Device(config-wlan)# mobility anchor 10.10.10.2
Device(config-wlan)# client vlan gc_ga_vlan1
Device(config-wlan)# security open
```
## **Configuring Guest Anchor**

#### **SUMMARY STEPS**

- **1. wlan Mywlan1**
- **2. mobility anchor <guest-anchors-own-ip-address>**
- **3. client vlan<vlan-name>**
- **4. security open**

#### **DETAILED STEPS**

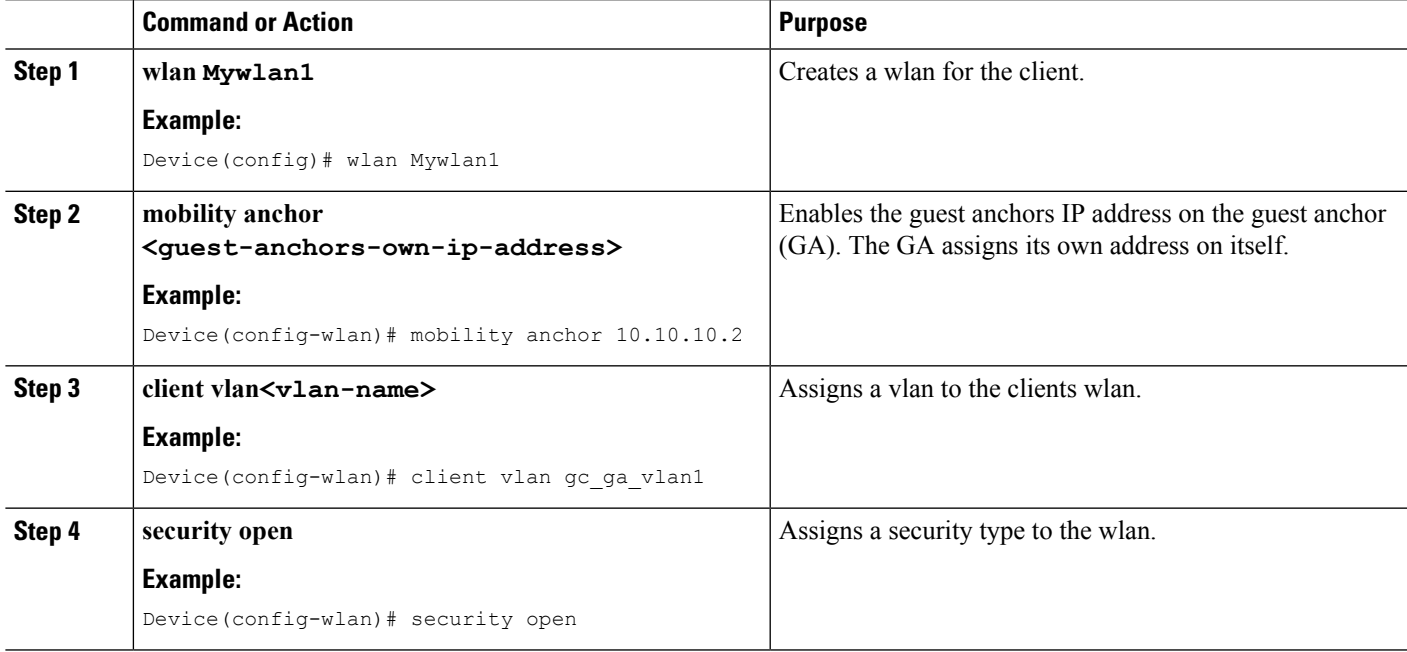

#### **Example**

```
Device(config)# wlan Mywlan1
Device(config-wlan)# mobility anchor 10.10.10.2
Device(config-wlan)# client vlan gc_ga_vlan1
Device(config-wlan)# security open
```
# <span id="page-6-0"></span>**Configuring Mobility Agent**

## **Configuring Mobility Agent by Pointing to Mobility Controller (CLI)**

#### **Before you begin**

• By default, the switches are configured as mobility agents.

- Your network must have at least one mobility controller and the network connectivity with the mobility controller must be operational.
- You cannot configure mobility from the mobility agent. On the mobility agent, you can configure only the IP address of the mobility controller to download the SPG configuration.
- On the mobility agent, you can either configure the mobility controller address to point to an external mobility agent, or enable the mobility controller function.

#### **SUMMARY STEPS**

- **1. configure terminal**
- **2. wireless management interface vlan 21**

#### **DETAILED STEPS**

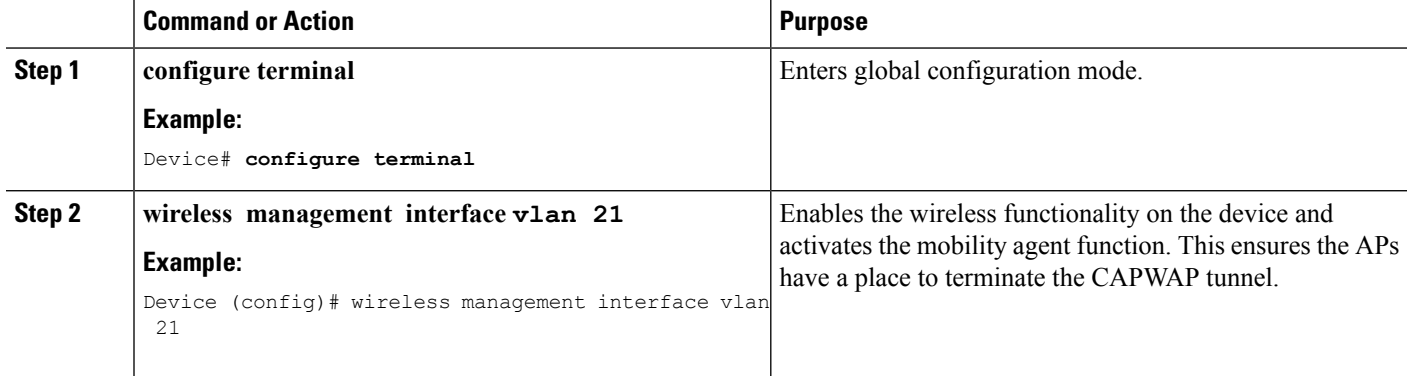

#### **Example**

This example shows how to add a mobility agent into the mobility group by pointing it to a mobility controller:

Device(config)# wireless management interface vlan 21

# **Configuring the Mobility Controller for the Mobility Agent (CLI)**

#### **SUMMARY STEPS**

- **1. wireless mobility controller**
- **2. wireless mobility controller ip** *ip-addr*

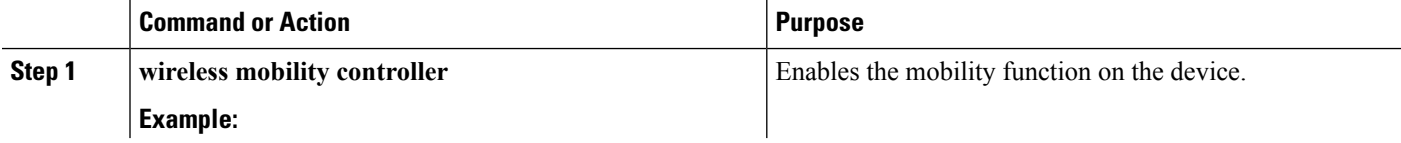

 $\mathbf{L}$ 

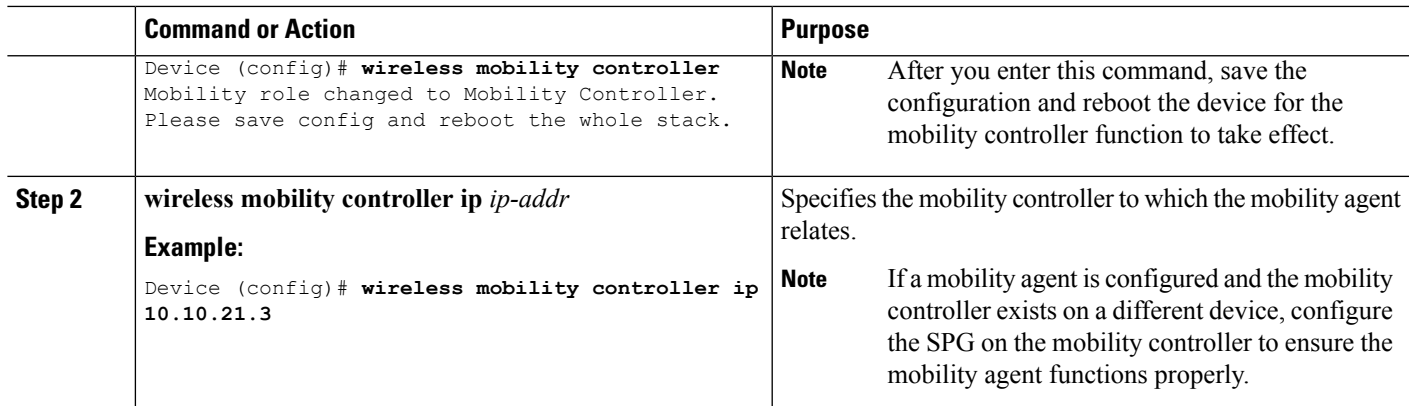

#### **What to do next**

After you add a mobility controller role to the mobility agent, you can configure optional parameters on the mobility agent.

## **Adding a Mobility Controller Role to the Mobility Agent**

#### **SUMMARY STEPS**

**1. wireless mobility controller ip 10.10.21.3**

#### **DETAILED STEPS**

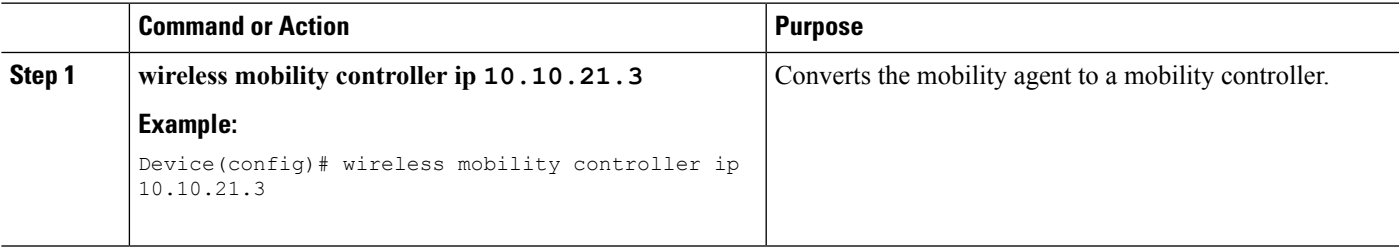

#### **Example**

This example shows how to add the mobility controller role to a mobility agent:

```
Device(config)# wireless mobility controller ip 10.10.21.3
Mobility role changed to Mobility Controller.
Please save config and reboot the whole stack.
```
# **Configuring Optional Parameters on a Mobility Agent (CLI)**

This section shows how to configure load-balancing on a device.

• By default, the load-balancing is enabled and it cannot be disabled.

- The device supports a maximum of 2000 clients and the default threshold value is fifty percent of client max load.
- When the device reaches its threshold, it redistributes the new clients load to other mobility agents in the same SPG, if their client load is lower.

#### **SUMMARY STEPS**

**1. wireless mobility load-balance threshold** *threshold-value*

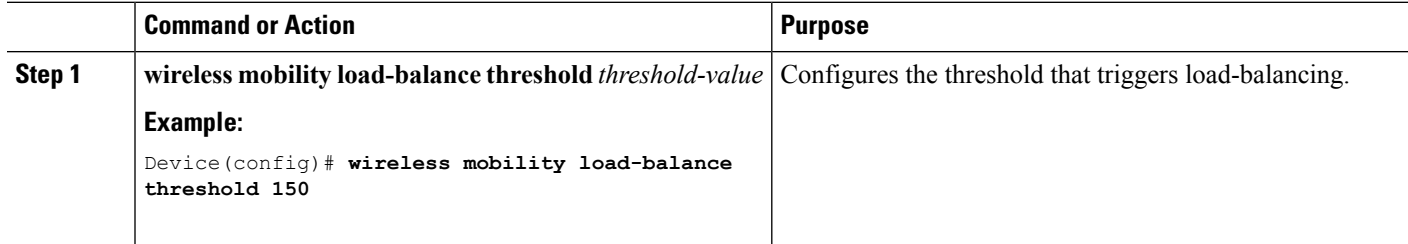